## eVoucher

# Attorney Guide to Creating and Submitting CJA21/CJA31 Vouchers

# United States District Court Northern District of California Criminal Justice Act Unit

Updated November 18, 2015

#### **Contents**

| Guide for Attorney User to Create and Submit CJA21/31                                     | Pages 2 - 7 |
|-------------------------------------------------------------------------------------------|-------------|
| Guide for Attorney to Create Voucher without Prior Authorization of Funds (\$800 maximum) | Page 8      |
| Mistakes and Rejected Vouchers                                                            | Page 9      |

# GUIDE FOR ATTORNEYS CREATING AND SUBMITTING EXPERT SERVICE PROVIDER VOUCHERS IN EVOUCHER

The eVoucher program includes several modules including one for the submission of CJA 21s and 31s that will allow for:

- On-line voucher completion by the service provider or by the attorney acting for the service provider
- On-line voucher review and submission by the attorney
- On-line submission to the court

Attorneys are required to create vouchers for all of their service providers. Attorneys will also be responsible for entering the dates of service for all expert service providers except paralegals, investigators, and discovery coordinators.

To create a voucher:

#### 1) Access the CJA eVoucher Program

You must use either <u>Internet Explorer</u> or Safari to access the system. You can access the program from the CJA eVoucher link on the Courts website:

http://www.cand.uscourts.gov/cja/evoucher

You can also bookmark the web address.

- 2) On the Home Page, go into your "Appointments' List".
- 3) Click on the case number hyperlink.

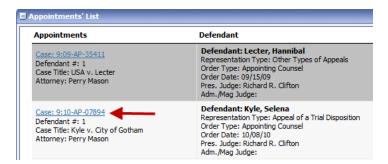

4) Select Create under the CJA-21 option.

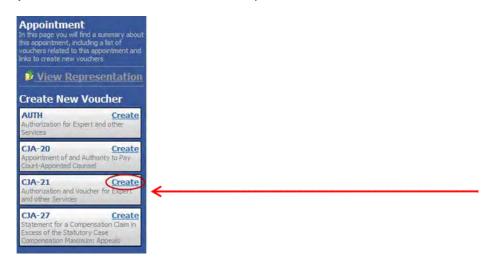

**5)** Choose the "Use Previous Authorization" option. If you are submitting a claim for less than \$800 and do not require an authorization, skip this step and go to page 8 for instructions.

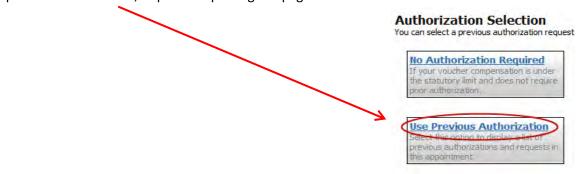

- **6)** A list of all previously approved authorizations will appear. Select the authorization you wish to use by clicking on it.
- 7) In the "New Voucher Information" box, the Service Type will be filled in from the information located in the approved authorization.
- 8) In the Voucher Assignment section, the "Attorney" will be preselected and "Expert will be greyed out. IF the voucher you are creating is for a paralegal, investigator, or Discovery Coordinator you will be given a choice and you MUST select "Expert".
- 9) Service Provider selection- choose the requested Expert from the drop-down list.

After the name is selected, the Expert's information will automatically populate the required fields.

NOTE: If the expert is not in the system, please contact the CJA Unit via email to request that the expert be added. The CJA unit email is: cja@cand.uscourts.gov

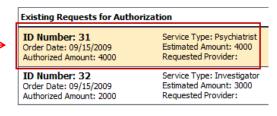

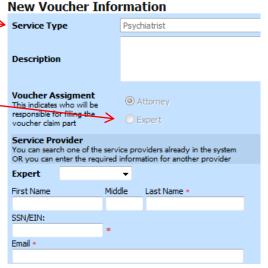

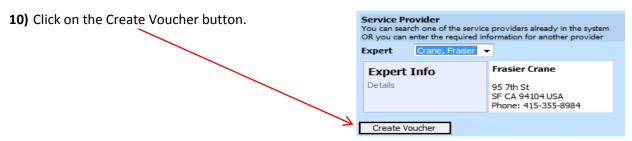

The Voucher has now been created.

The next step is to enter the claim information (time and expenses).

If the expert is a paralegal, investigator or discovery coordinator and will be completing the voucher themselves, it will become "read only" for the attorney at this point. The attorney can log out of eVoucher and these specified expert service providers (paralegals, investigators, discovery coordinators) can now log in and enter their own time. The attorney will be notified via email once the expert service provider has entered all of their time and has submitted the voucher for the attorney to review. See "Attorney Review" section below for instructions on reviewing and submitting vouchers. **OR** 

If the attorney will be completing the voucher, s/he will be responsible for entering the time on the voucher for the Expert Service provider, follow these steps:

- 1) The attorney should proceed to the "Services" tab:
  - a) Enter the date the service started
  - b) Enter the total number of hours worked
  - c) Enter the hourly rate.
  - d) The "Description" box can simply state "See attached invoice".
  - e) Click the "ADD" button.
  - f) Click "SAVE".

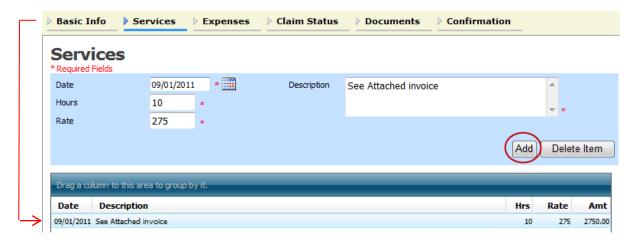

2) If the invoice contains expenses, go to the Expenses tab and click on it to open.

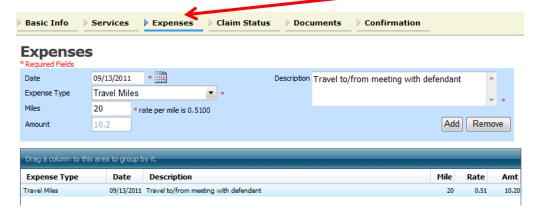

#### All boxes with a red \* are required to have information

- a) Enter the date
- b) Choose Expense Type from the drop down menu e.g. Travel Miles, Parking etc.
- c) If appropriate, enter number of miles
- d) Enter amount of miles
- e) Enter description of why expenses incurred
- f) Press SAVE
- 3) The next section is the Claim Status tab. As with other date fields, the eVoucher program will default date the voucher with today's date. You may get the following message:

Enter the earliest (start) date and latest (end) date that corresponds with the dates entered in the services and/or expenses section. You can use the same date for "Service" and "Expense" dates e.g., if no expenses had been entered, both the start and end dates would be 9/1/2011.

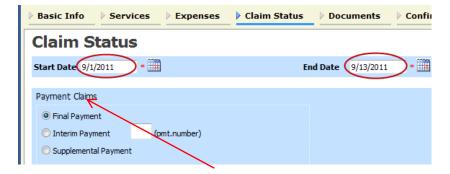

The Payment Claims section must be completed by choosing one of the three options. If the Interim Payment option is chosen, the payment number becomes a required field and must be entered. Payment numbers refer to consecutively numbered submissions for the same expert type.

a) \*\* The additional questions regarding whether you have received payment for these services before or whether anyone else has is **NO** unless the expert service provider has received funds from some other source for the same exact work that s/he is claiming compensation for on this voucher.

- 4) The next section is the **Documents tab**. In this section, you will upload 1) the actual invoice provided to you by the expert service provider, 2) other relevant documents received from the expert service provider e.g, receipts for bridge tolls, parking, and 3) Certificate of Service Form. To upload documents follow these easy steps:
  - a) Click the Browse button and locate the pdf file on your computer that you wish to attach. You have the option of typing a description of the document, otherwise it will default to the name of the file.
  - b) Click UPLOAD
  - c) Click SAVE

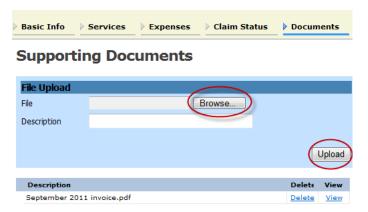

- \*\*The expert MUST complete and sign the Certificate of Service Form available on the CJA website.
- 5) The final section is the Confirmation tab, which is the actual CJA21 form. The bottom half of the form contains the payment information. To complete this step in the voucher submission process, check the 'swear and affirm' box and click Submit.

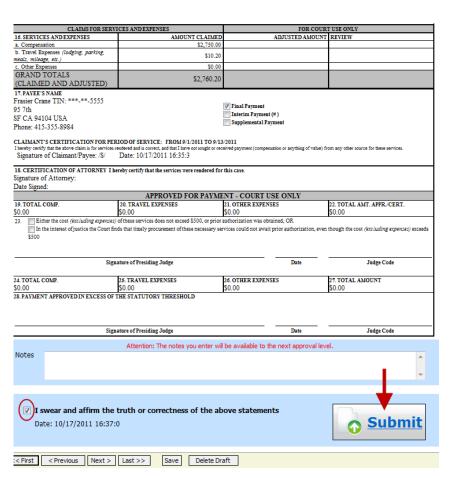

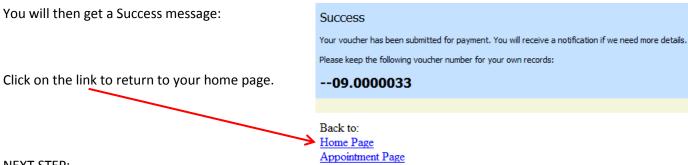

**NEXT STEP:** 

ATTORNEY REVIEWING AND APPROVING THE EXPERT SERVICE PROVIDERS VOUCHER AND SUBMITTING TO CJA FOR **PAYMENT:** 

Whether the attorney completed and submitted the voucher, or the expert service provider did, the attorney must now approve the voucher. The voucher will appear on your home page in the "My Active Documents" folder. The voucher status will be "Submitted to Attorney".

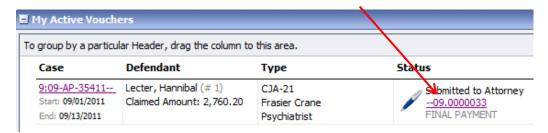

- 1) Click on the case number
- 2) You will be taken to the Basic Info screen.
  - a. If you have entered the information, you can go directly to the CONFIRMATION tab; or
  - b. if the expert has entered their time on the voucher, you should go to the "SERVICES" tab to review the entries for accuracy.
- 3) Once the voucher entries have been reviewed, the final step is to "Approve" the voucher. The bottom of the form will look like this:

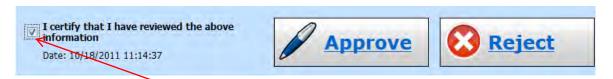

- 4) Check the certify box and click approve.
- **5)** You will receive a Success message.
- 6) If you return to your Home page, the voucher will now appear in the "My Submitted Documents" folder and the status will be "Submitted to Court." It will also appear in your "My Service Provider's Vouchers" folder.

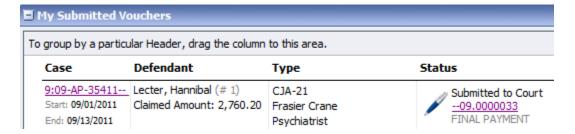

#### **Creating a CJA21 Without an Authorization**

This option is to be used **only** if you have used the \$800 per case maximum that is allowable without seeking prior authorization

Appointment
In this page you will find a summary about this appointment, including a list of vouchers related to this appointment and links to create new vouchers

View Representation

Create New Voucher

AUTH
Create
Authorization for Expert and other Services

CJA-20
Cycarte Appointment of and Authority to Pay Court-Appointed Counsel

CJA-21
Create
Authorization and Voucher for Expert and other Services

CJA-27
Create
Statement for a Compensation Claim in Excess of the Statutory Case
Compensation Maximum: Appeals

Select Create under the CJA-21 option.

Choose the "No Authorization Required" option:

### Authorization Selection You can select a previous authorization request, re

No Authorization Required
If your voucher compensation is under the statutory limit and does not require prior authorization.

Use Previous Authorization
Select this option to display a list of
previous authorizations and requests in
this appointment.

The New Voucher Information Screen will appear.

- (1) Use the drop down arrow to select the Service Type.
- (2) Enter the Experts Name. Check for the name using the drop down arrow next to the field for Expert. Even if there is no authorization for this particular case, the expert may already be in the database from other cases in the system.
- (3) If the expert's name does not appear in the list, type the appropriate information into the required fields.
- (4) Once you are done, click the "Create Voucher" button

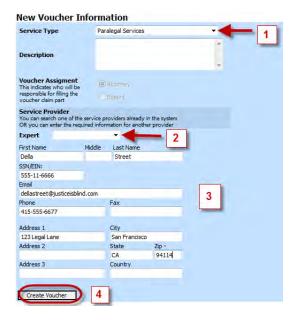

From this point, the process is the same as if the expert had an existing authorization. Refer back to the instruction starting on page 4 of this manual on how to complete and submit the CJA-21 voucher.

#### Mistakes / Rejected Vouchers

\*\*If you discover you have made a mistake, or forgotten to include something, contact the attorney and ask him/her to "reject" the voucher. This will put the voucher back in your control (back into your My Voucher folder).

The rejected voucher will be highlighted in orange and needs some action from you.

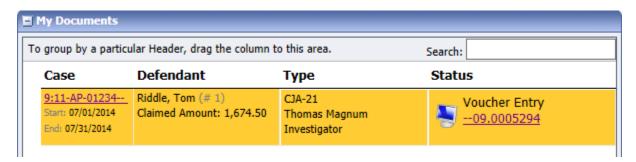

Access this voucher by clicking on the voucher number.

For a rejected voucher:

- A) Go straight to the confirmation page to check the notes section. The reason for the rejection should be in the Public/Attorney Notes section and could be from either the attorney or the court.
- B) Once you determine the reason for the rejection, fix the problem, and resubmit the voucher by clicking submit. The voucher will then be returned to the attorney for approval.